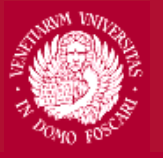

### Università Ca'Foscari Venezia

# **Guidelines for online application procedure**

Read carefully the Call for Applications (How to apply/How to apply): **https://www.unive.it/data/12637/**

### **STEP 1**

- 1. Access your Personal Area and click on "Bandi di mobilità" in the "Mobilità Internazionale" section;
- 2. Select the Department you want to submit your application for;
- 3. Fill out the Motivation Letter/Questionnaire
- 4. After filling out the questionnaire, click on "conferma" and go back to the main section (click on "esci")

### **STEP 2**

- 1. Click on "iscrizione al bando"
- 2. Select the priority for each destination using the drop-down menu
- 3. Confirm the registration by clicking on "iscrivi"
- 4. Once the procedure has been completed, a green circle will be displayed to confirm the registration

- Access your Personal Area and click on "Bandi di mobilità" in the "Mobilità Internazionale" section
- Select the Department you want to submit your application for

### **PLEASE NOTE THAT THE FOLLOWING PICTURES HAVE AN ILLUSTRATIVE PURPOSE ONLY AND REFER TO PREVIOUS CALLS FOR APPLICATIONS**

 $\overline{\mathbf{v}}$ 

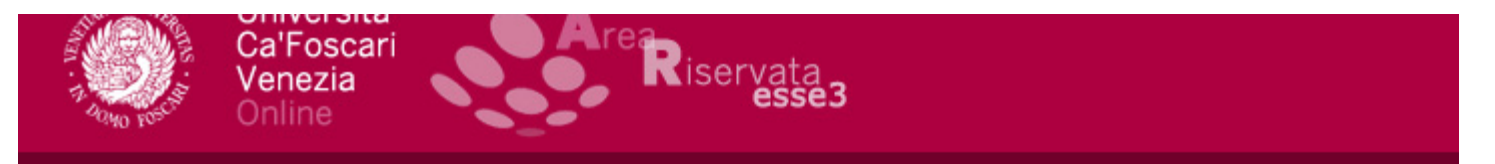

### Elenco Bandi di Mobilità Internazionale

Ambito mobilità

**EXCHANGE PROGRAMS** 

### DIP. SCIENZE MOLECOLARI E NANOSISTEMI - PROGRAMMA LLP/ERASMUS

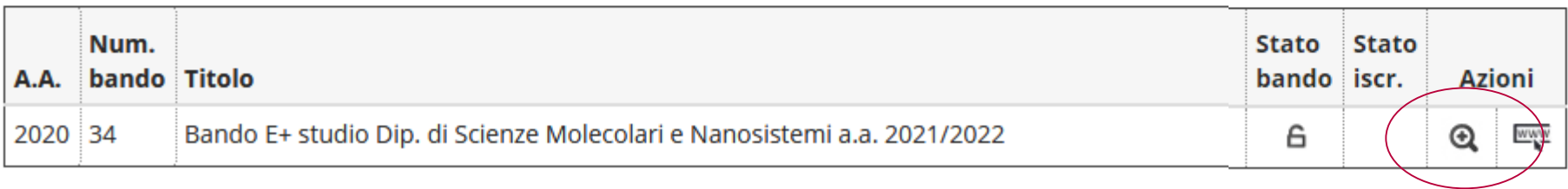

Fill out the Motivation Letter/Questionnaire

> Remember to check less popular destinations as well! You may find the best one for you

# Dettaglio bando

#### Dati del bando

Titolo: Bando E+ studio Dip. di Scienze Molecolari e Nanosistemi a.a. 2021/2022

Compilazione dal mozzazi di rorosizozi domande:

Oggetto: Bando E+ studio Dip. di Scienze Molecolari e Nanosistemi a.a. 2021/2022

Questionario

Il questionario è scaduto oppure non accessibile alla tua condizione di carriera. Non è possibile effettuare compilazioni o modifiche.

**Editettera motivazionale bandi Erasmus+ 2021** 

Sedi di destinazione

### Fill out all required fieldsJniversità Ca'Foscari servata<br>esse3 /enezia **骨 » Ouestionario** Compilazione del questionario "Lettera motivazionale bandi Erasmus+ 2021" Le domande contrassegnate con (\*) sono obbligatorie. Lettera Motivazionale / Motivation Letter Obiettivi e aspettative dell'esperienza di mobilità dal punto di vista formativo e dal punto di vista personale / Main objectives and expectations from the mobility both from the acader

Indicazioni sulla scelta delle destinazioni: / Reasons for selecting these destinations:\*

Programma di studio e coerenza con il percorso formativo / Study programme during the mobility (general) and consistency with my studies at Ca' Foscari:\*

Università Ca'Foscari

Venezia .)nline

**俗** » Questionario

If necessary, edit the information inserted or press confirm

**WATCH OUT**: in case you decide to cancel your application to submit a new one, the questionnaire – if confirmed – will not be editable

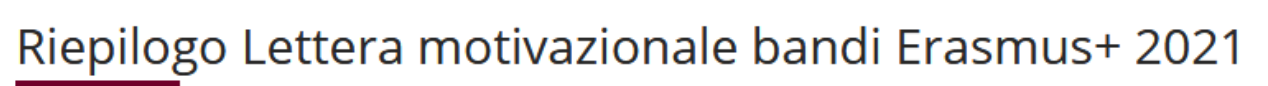

iservata

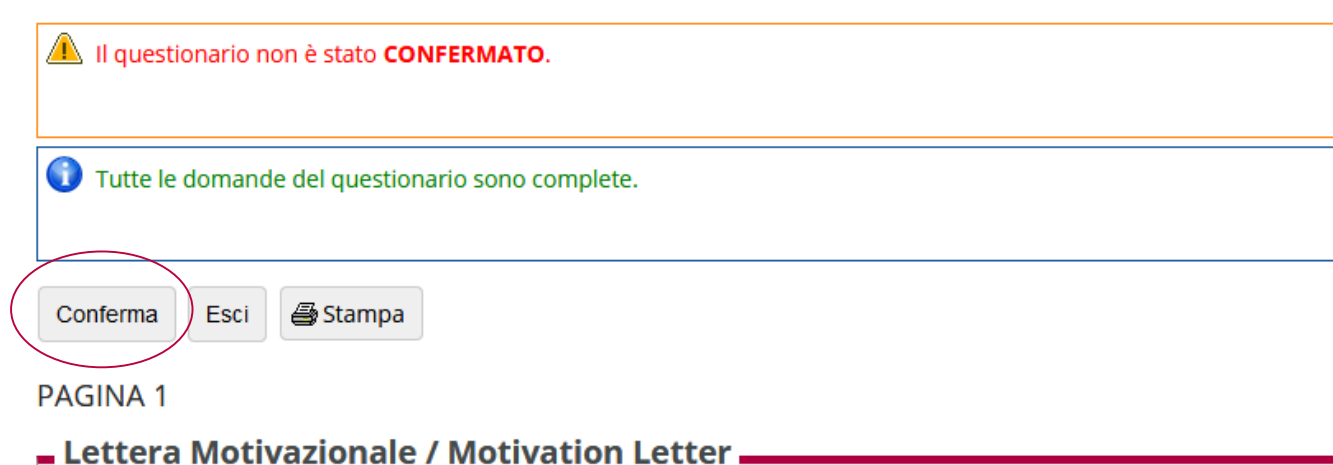

Obiettivi e aspettative dell'esperienza di mobilità dal punto di vista formativo e dal punto di vista personale / M and expectations from the mobility both from the academic and personal point of view:

 $\mathbf{R}$  » Ouestionario

Riepilogo Lettera motivazionale bandi Erasmus+

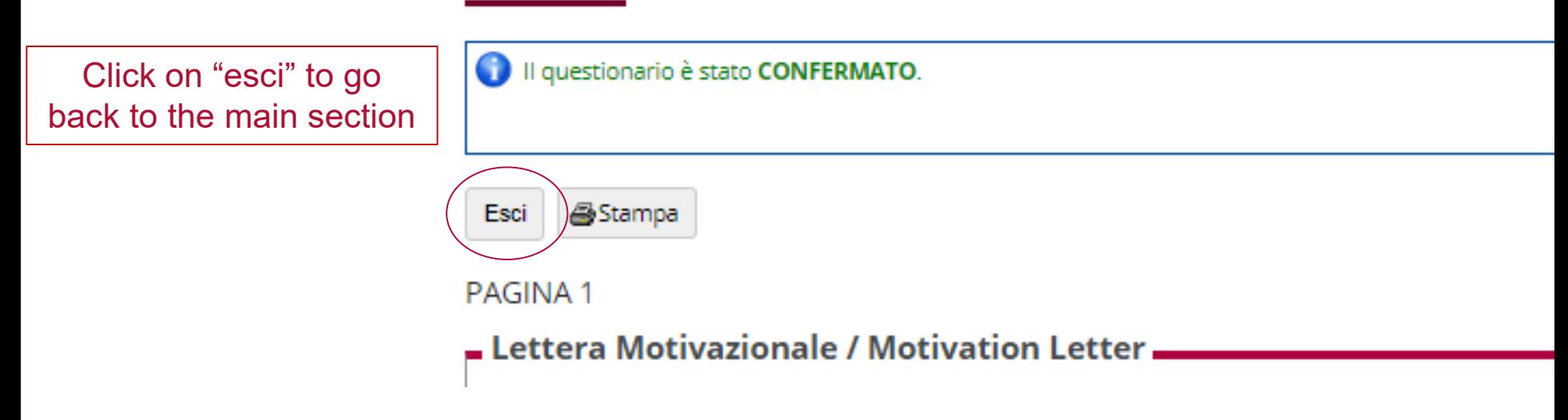

Click on "iscrizione al bando";

**WATCH OUT:** if you do not complete the second step your application will be incomplete

Dati del bando

Titolo: Bando E+ studio Dip. di Scienze Molecolari e Nanosistemi a.a. 2021/2022

Compilazione dal TITUZIZUZT di TURUSIZUZT TZ.00 domande:

Oggetto: Bando E+ studio Dip. di Scienze Molecolari e Nanosistemi a.a. 2021/2022

Questionario

Il questionario risulta regolarmente compilato.

**MLettera motivazionale bandi Erasmus+ 2021** 

**Let us a service in the service of the Service A** 

Sedi di destinazione

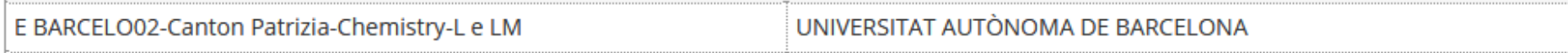

Select the priority for each destination using the drop-down menu

Don't feel obliged to select 5 destinations; select only the destinations which really interest you and offer courses related to your study plan

Please, do not upload any additional document

Bando E+ studio Dip. di Scienze Molecolari e Nanosistemi a.a. 2021/2022

E' stata richiesta l'iscrizione al bando di mobilità internazionale Bando E+ studio Dip. di Scienze Molecolari e Nanosistemi a.a. 2021/2022 Per procedere con l'iscrizione premere **ISCRIVI** Per uscire dalla procedura premere ANNULLA

#### Esami registrati

#### Verifica nel libretto gli esami registrati.

Torna in questa pagina per effettuare l'iscrizione ed eventuamente indica altri esami nel campo Dichiarazioni aggiuntive.

#### Selezionare le preferenze per le destinazioni

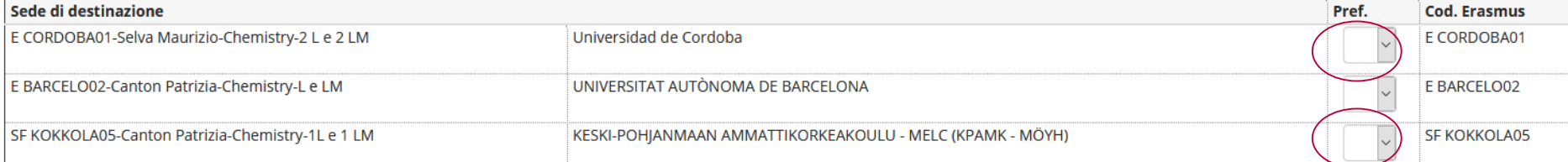

#### Ulteriori informazioni

#### Indicatori di merito

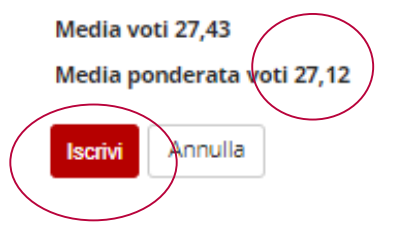

The average grade displayed is the average grade you have when filling out the online application. **For the selection, we will take into account your grades and credits registered until the deadline set by the call**

Confirm the registration clicking on "iscrivi"

In the summary you will see the destinations in alphabetic order, NOT in order of preference expressed

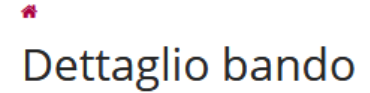

**Iscrizione avvenuta con successo** 

#### Dati del bando

Titolo: Bando E+ studio Dip. di Scienze Molecolari e Nanosistemi a.a. 2021/2022

Compilazione del 11/20/2021 11/2/20/202

domande:

Oggetto: Bando E+ studio Dip. di Scienze Molecolari e Nanosistemi a.a. 2021/2022

#### Questionario

Il questionario risulta regolarmente compilato. **MLettera motivazionale bandi Erasmus+ 2021** 

#### **Iscrizione**

#### 投<sub>案</sub>

#### Sedi di destinazione scelte

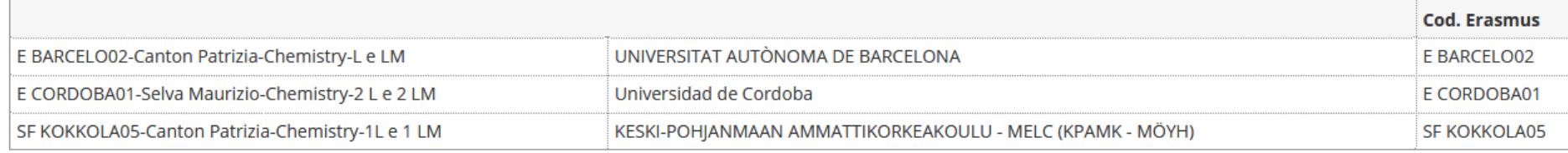

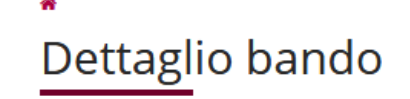

Iscrizione avvenuta con successo

#### Dati del bando

Titolo: Bando E+ studio Dip. di Scienze Molecolari e Nanosistemi a.a. 2021/2022

Compilazione dui thiêu acat un terescae domande:

Oggetto: Bando E+ studio Dip. di Scienze Molecolari e Nanosistemi a.a. 2021/2022

#### Questionario

If you want to cancel your application click on the red cross

Il questionario risulta regolarmente compilato. **Mullettera motivazionale bandi Erasmus+ 2021** 

#### **Tscrizione**

 $\mathbb{R}_{\mathbb{X}}$ 

Sedí di destinazione scelte

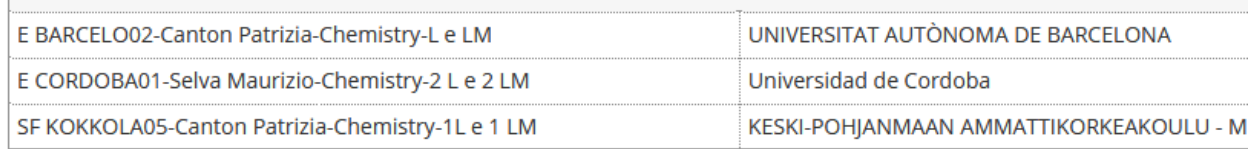

**WATCH OUT: do not** upload any files in the attachment section

#### Allegati

**Tinserisci un nuovo allegato** Non è presente alcun allegate.

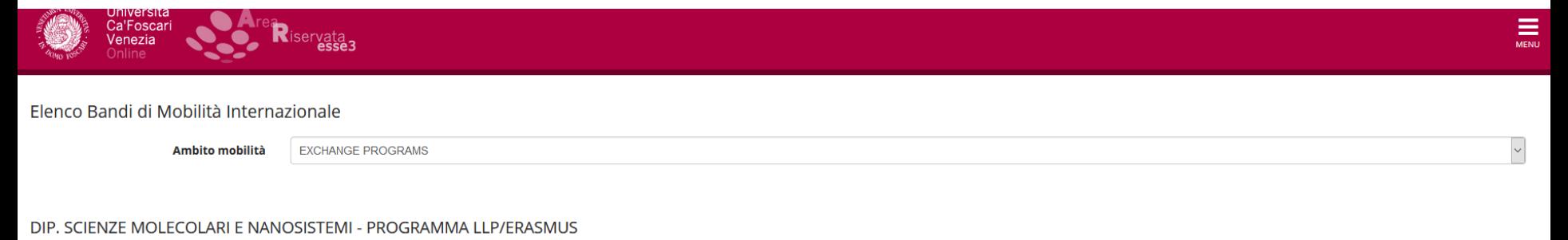

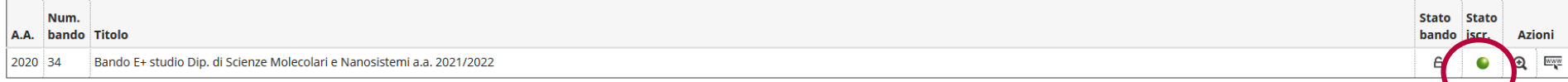

When the procedure has been completed a green circle will be displayed to confirm the registration. If a yellow circle is displayed, the application is incomplete

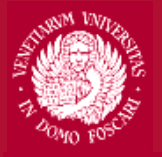

Università<br>Ca'Foscari Venezia

### **Contacts**

International Office- Mobility Unit Erasmus outgoing erasmusout@unive.it 041 234 7570

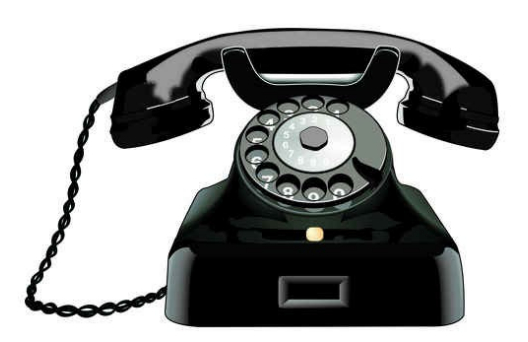